Każde konto w systemie Microsoft Office 365 wymaga skonfigurowania systemu wieloskładnikowego uwierzytelniania. Przy pierwszym logowaniu, konfigurator daje możliwość odłożenia procedury konfiguracji aplikacji Microsoft Authenticator na kolejne 14 dni. Po tym czasie nie będzie możliwości zalogowania do systemu bez dodatkowej autoryzacji w aplikacji.

W systemie Microsoft Office 365 istnieje możliwość autoryzacji przy pomocy:

- 1. aplikacji uwierzytelniania Microsoft Authenticator,
- 2. numeru telefonu przez SMS lub rozmowę,
- 3. klucza zabezpieczeń.

Aby zabezpieczyć się przed utratą jednego z dodatkowych systemów autoryzacji, **zalecamy konfigurację co najmniej dwóch systemów**, np. aplikacji Microsoft Authenticator oraz SMS. Systemy działają niezależnie, więc do zalogowania możemy użyć jednego lub drugiego (trzeba wtedy przy logowaniu wybrać opcję: "Nie mogę teraz użyć mojej aplikacji, spróbuje uzyskać kod w inny sposób").

Aby skonfigurować dodatkowy system zabezpieczeń wieloskładnikowego uwierzytelniania lub zmienić/dodać nowe urządzenie z aplikacją należy:

- 1. zalogować się na swoje konto Microsoft Office 365 [https://office.com](https://office.com/)
- 2. w prawym górnym rogu kliknąć na ikonę z inicjałami oraz wybrać "Wyświetl konto":

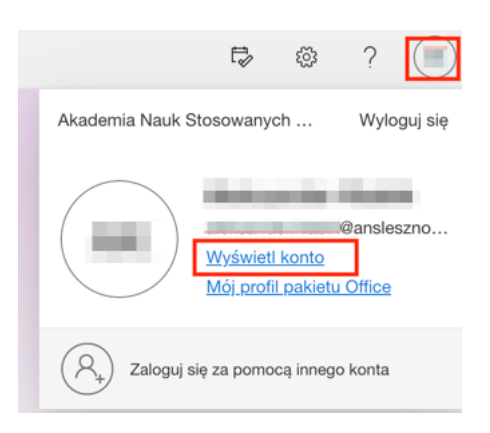

3. następnie wybrać opcję "Zaktualizuj informację" w kafelku "Informacje zabezpieczające":

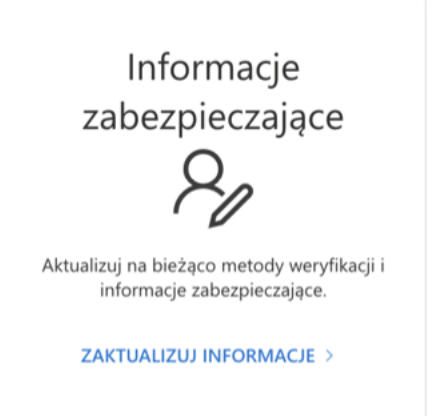

4. w nowym oknie można dodać inną metodę logowania

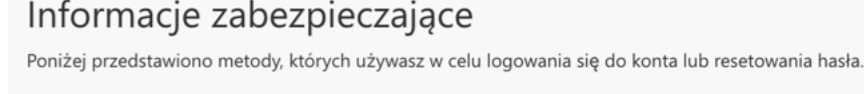

Domyślna metoda logowania: Microsoft Authenticator — powiadomienie Zmień

Dodaj metode logowania